# Getting Started with Starfish: A Student Guide

### **OPEN STARFISH**

- Log in at [starfish.uncg.edu,](http://starfish.uncg.edu) or
- Click the Starfish button in [iSpartan Apps & Tools,](https://ispartan.uncg.edu/) or
- ◆ Open Starfish from [Canvas](http://canvas.uncg.edu/) (Account→Profile→Starfish)

You will be required to enter your UNCG username and password

## **UPDATE PROFILE & PREFERENCES**

- $\bullet$  Click the  $\blacksquare$  icon to open your navigation menu
- ◆ Click on your name and update your profile
- Set your Reminder Preferences. *Appointment reminders are strongly recommended*
- Click **Submit** to save your changes

#### $\mathcal{B}% _{M_{1},M_{2}}^{\prime\prime}(\theta)\equiv\mathcal{B}_{M_{1},M_{2}}^{\prime\prime\prime}(\theta)\equiv\mathcal{B}_{M_{1},M_{2}}^{\prime\prime\prime}(\theta)\equiv\mathcal{B}_{M_{1},M_{2}}^{\prime\prime\prime}(\theta)\equiv\mathcal{B}_{M_{1},M_{2}}^{\prime\prime\prime}(\theta)\equiv\mathcal{B}_{M_{1},M_{2}}^{\prime\prime\prime}(\theta)\equiv\mathcal{B}_{M_{1},M_{2}}^{\prime\prime\prime}(\theta)\equiv\mathcal{B}_{M_{1},M_{2}}^{\prime\prime\prime}(\theta)\equiv\mathcal{B}_{M_{1},M_{$ **REVIEW YOUR SUCCESS NETWORK**

- In your navigation menu, select **My Success Network** *(screenshots provided below)*
- ◆ Your Connections are the individuals who support you at UNCG—this includes course instructors, academic advisors, and program coordinators
- Use the **(…)** to view the actions you can take with your connections, including emailing, viewing their profile, and scheduling an appointment by selecting the **Schedule** option (if you do not see a schedule option, that individual does not have appointment availability posted in Starfish)
- You will also see a variety of services or campus resources listed in your Success Network—this is not a cumulative list of all available UNCG resources but is a helpful start to some of the most frequently used resources

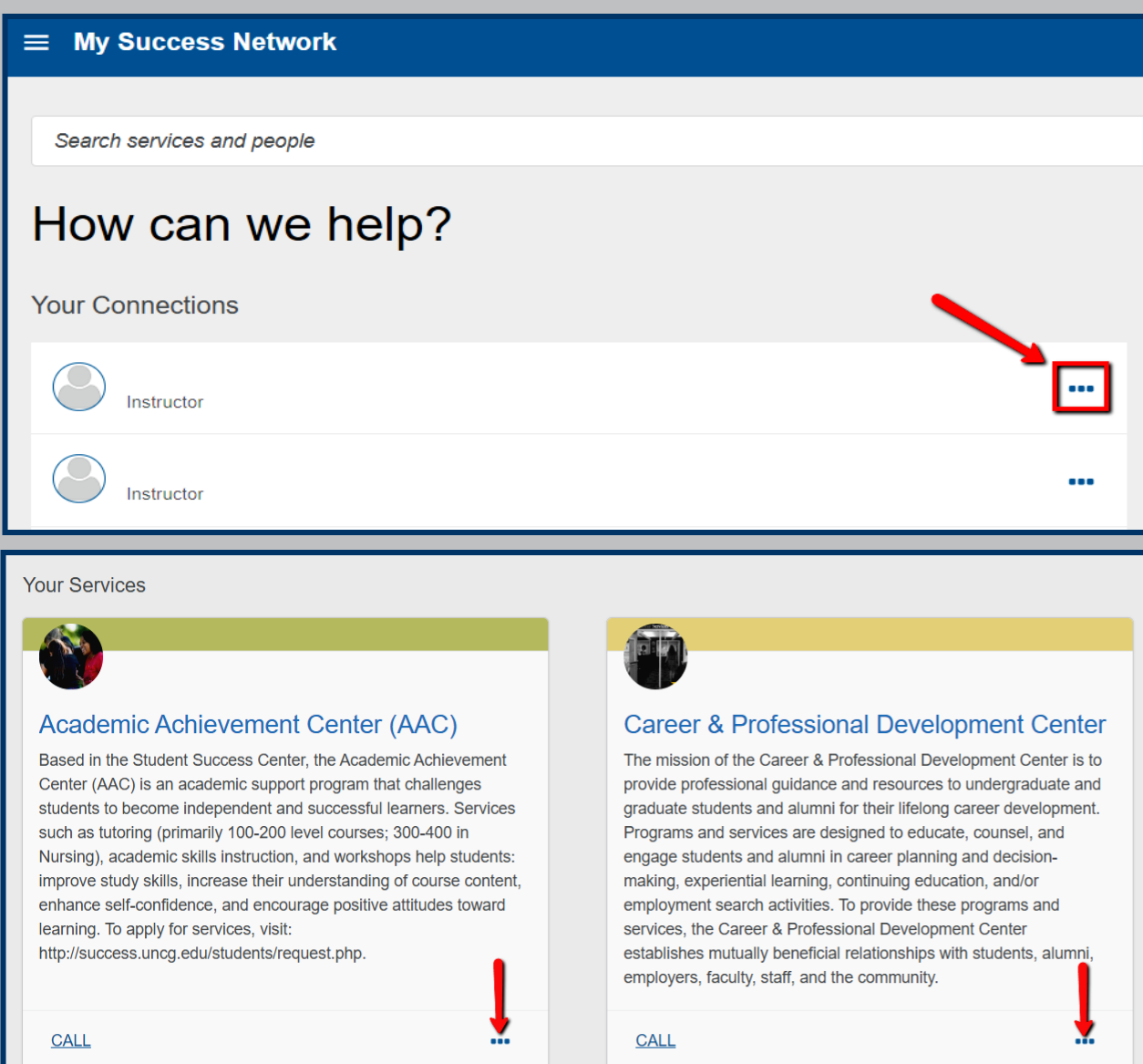

## **SCHEDULE APPOINTMENTS WITH YOUR CONNECTIONS**

- Using the mini calendar in the left corner, click on a **date or select a date range**—this will display a list of available appointment slots on your connection's Starfish calendar
- Select an open appointment slot and click **Continue**
- Review appointment details and provide the appointment provider with a description of what you wish to discuss during your appointment
- Click **Confirm** to schedule the appointment
- You will receive a confirmation email to the email address listed in your email preferences from notices@starfishsolutions.com

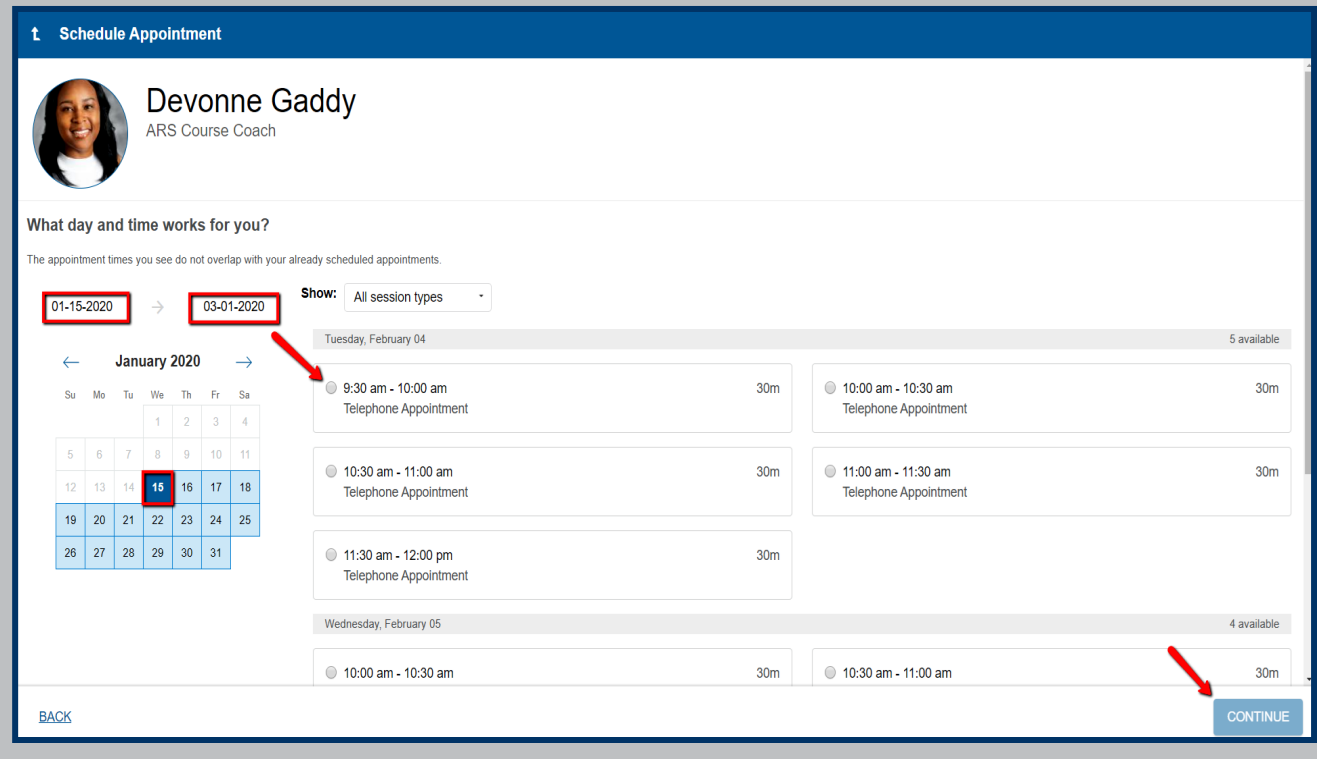

## **VIEW ACTIVE FLAGS,** *KUDOS,* **& REFERRALS**

- Your course instructors may use Starfish to issue you flags, *kudos,* and referrals for feedback in their courses. Your academic advisor and support staff may also issue you referrals in Starfish
- If you have active flags, *kudos,* or referrals, they will appear on the right side of your Starfish Dashboard
- You are encouraged to take action on your flags and referrals to help you succeed in your courses
- Flags, *kudos*, and referrals are cleared at the end of every semester so that you begin each term with zero items
- Meet with your instructor, advisor, and/or the Students First Office to get help with resolving your flag(s)

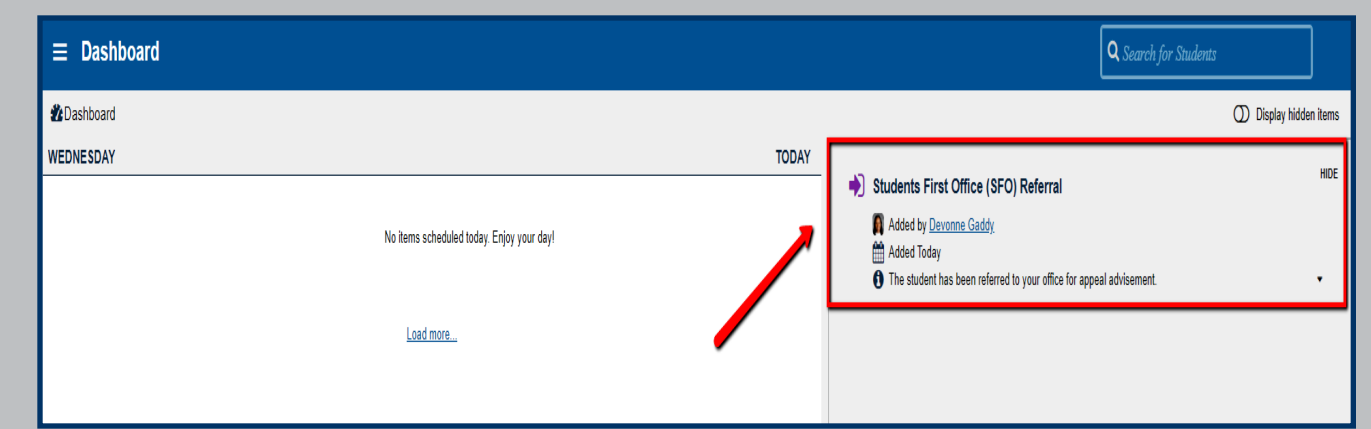

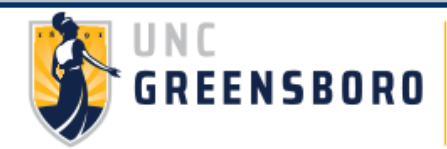